## Academia Financias Έσοδα-Έξοδα

Ο πολυτιμότερος συνεργάτης του Λογιστή

Ειδικά Θέματα Παραμετροποίησης

Επιμερισμός Πωλήσεων ανά Κ.Α.Δ., έντυπο Ε3

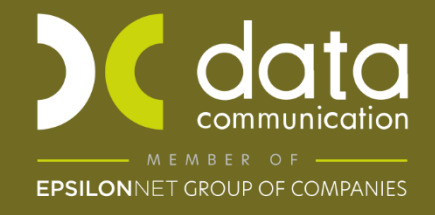

Gold **Microsoft Partner Microsoft**  Μέσω της εφαρμογής Academia Financials Έσοδα Έξοδα, έχετε την δυνατότητα να συμπληρώσετε αυτόματα τον πίνακα **023** «**Επιμερισμός Πωλήσεων αγαθών και Υπηρεσιών ανά Κ.Α.Δ**» του εντύπου **Ε3** και κάνετε αντιστοίχιση των λογαριασμών πωλήσεων με τους αντίστοιχους Κ.Α.Δ.

## **1. Καταχώρηση των Κ.Α.Δ. στον Πίνακα Ι κωδ.023**

Μεταφέρεστε στο μενού «**Έντυπα\Φορολογία Εισοδήματος\Καταχώρηση στοιχείων\Ε3**», και επιλέγετε την ένδειξη «**Επιμερισμός Πωλήσεων ανά Κ.Α.Δ.**».

**Βασική προϋπόθεση:** Να έχετε κάνει καταχώρηση των εσόδων σας, σε διαφορετικούς λογαριασμούς πωλήσεων ανά Κ.Α.Δ.

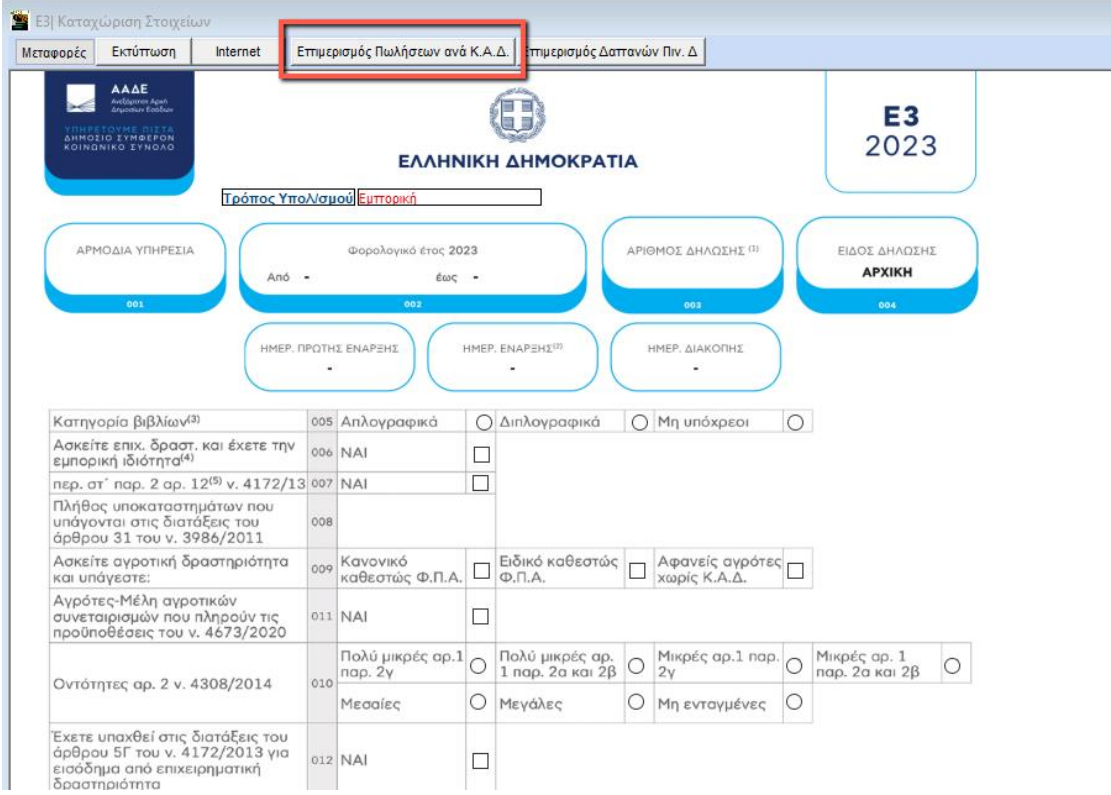

Επιλέγετε την ένδειξη «**Μεταφορές**» και έπειτα την επιλογή **«Μεταφορά στοιχείων από Taxisnet»** για να μεταφέρετε αυτόματα στην εφαρμογή τους Κ.Α.Δ. οι οποίοι είναι ήδη προ συμπληρωμένοι στο Ε3 του πελάτη σας στο taxisnet. Η εφαρμογή σας ενημερώνει ότι ολοκληρώθηκε η μεταφορά και πληκτρολογείτε **F12** για να αποθηκεύσετε τα δεδομένα που μεταφέρθηκαν.

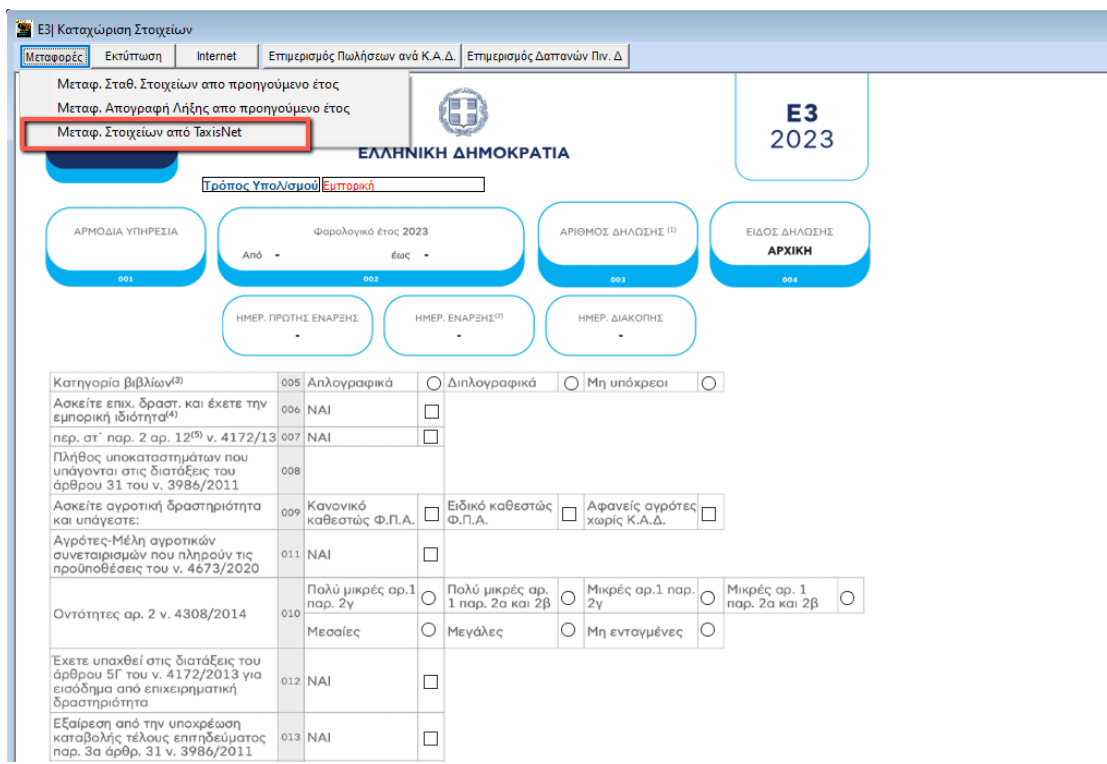

Στην περίπτωση όπου δεν κάνετε άντληση των Κ.Α.Δ από Taxisnet, μπορείτε να κάνετε χειροκίνητή καταχώρηση των Κ.Α.Δ. στον **Πίνακα Ι** στον κωδικό **023** αναζητώντας τους Κ.Α.Δ. με το πλήκτρο **F9** . Στον πίνακα απαιτείται η τεταρτοβάθμια ανάλυση Κ.Α.Δ.

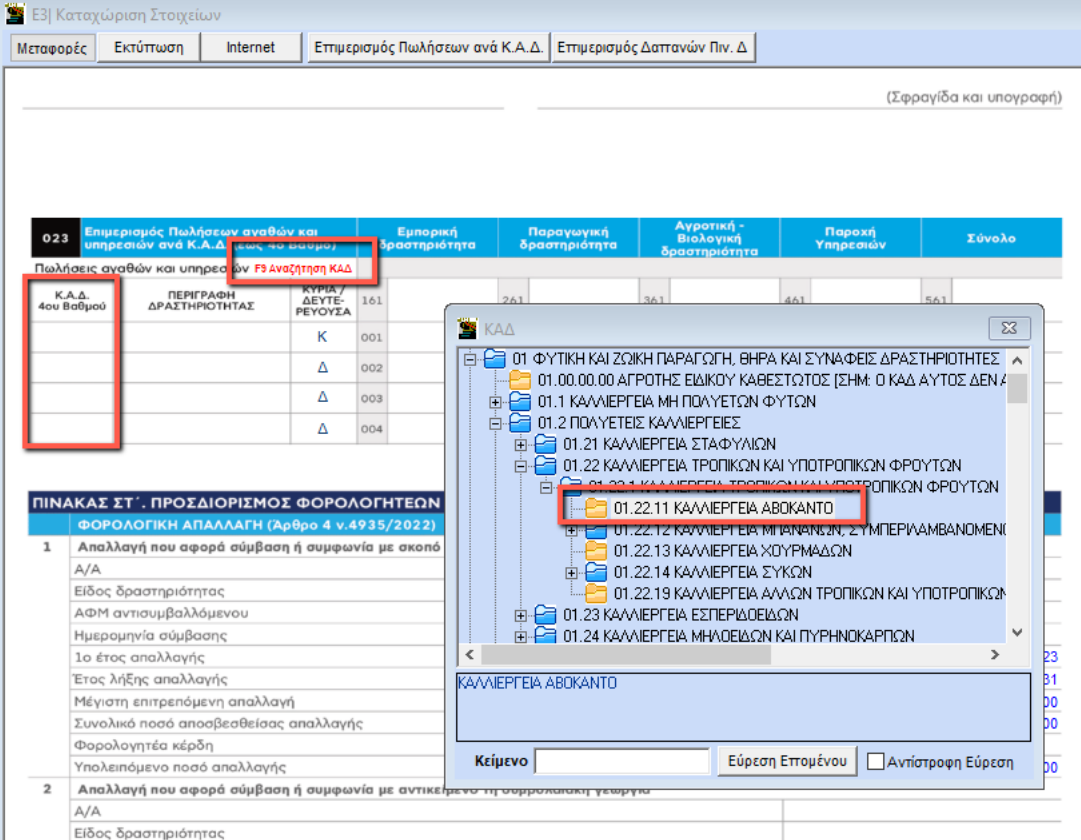

Εάν οι Κ.Α.Δ. των δευτερευουσών δραστηριοτήτων είναι περισσότεροι από τέσσερις και δεν χωράνε στην καταχώρηση του εντύπου Ε3, εφόσον έχετε κάνει **«Μεταφορά στοιχείων από taxisnet»**, θα μεταφερθούν αυτόματα στην συνημμένη κατάσταση στο μενού «**Έντυπα\ Φορολογία Εισοδήματος\ Καταχώρηση στοιχείων\ Συν. Κατάσταση Κ.Α.Δ. Ε3**», διαφορετικά εάν τους καταχωρίσετε χειροκίνητα στο έντυπο, τότε γράψετε όσους χωρούν σε αυτό και θα συνεχίσετε την καταχώρηση των υπολοίπων στην συνημμένη κατάσταση.

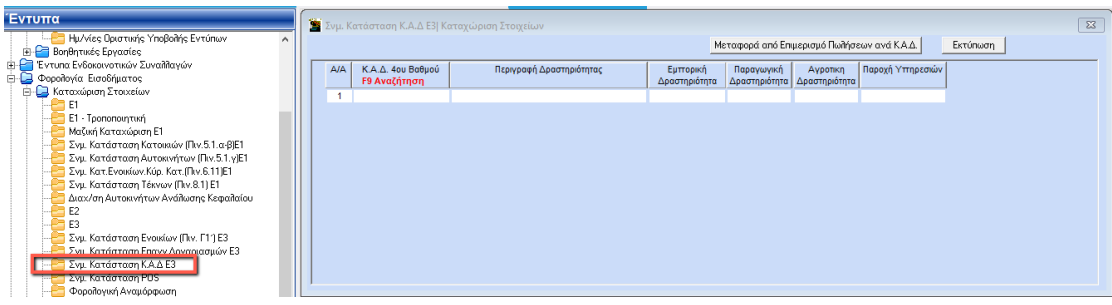

Με **F12** αποθηκεύετε τα δεδομένα σας.

## **2. Επιμερισμός Πωλήσεων ανά Κ.Α.Δ.**

Επόμενη ενέργεια, ενώ βρίσκεστε στην επιλογή «**Έντυπα\ Φορολογία Εισοδήματος\ Καταχώρηση στοιχείων Ε3**», είναι να κάνετε την αντιστοίχισή των πωλήσεων ανά Κ.Α.Δ., από πατώντας την ένδειξη «**Επιμερισμός πωλήσεων ανά Κ.Α.Δ.**»

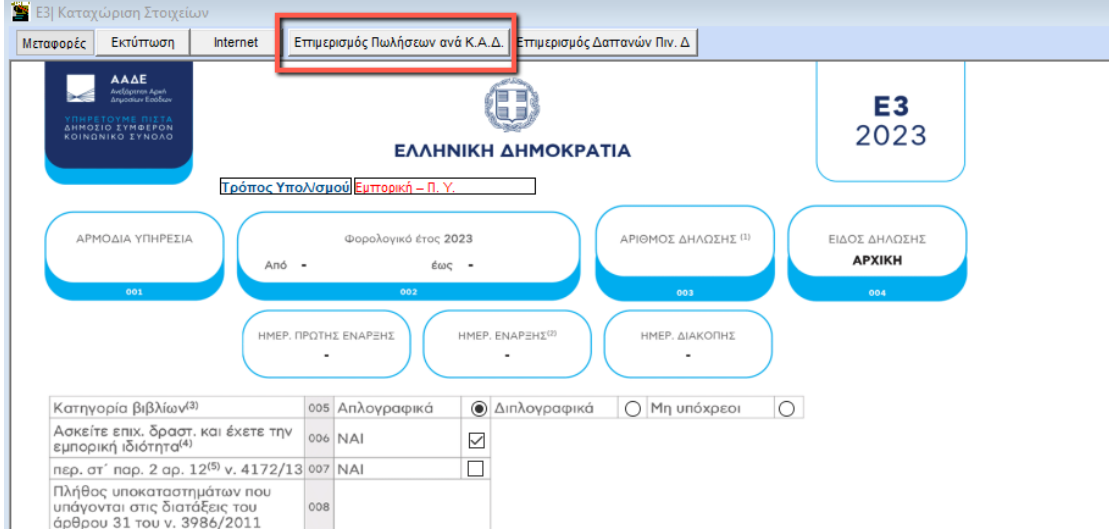

Ανοίγει υπό πίνακας στον οποίο πρέπει να επιλέξετε για κάθε έναν λογαριασμό, τον Κ.ΑΔ. που επιθυμείτε. Πατώντας το βελάκι στην τρίτη στήλη του πίνακα με τίτλο «**Κ.Α.Δ. 3ου Βαθμού**», για να ανοίξει η λίστα με τους διαθέσιμους Κ.Α.Δ. της συγκεκριμένης εταιρείας

(περιλαμβάνονται και οι Κ.Α.Δ. της συνημμένης κατάστασης εφόσον υπάρχουν), όπως φαίνεται στην παρακάτω εικόνα.

**Προσοχή:** Οι Κ.Α.Δ. που θα εμφανίζονται στη λίστα θα πρέπει να είναι 4<sup>ου</sup> βαθμού.

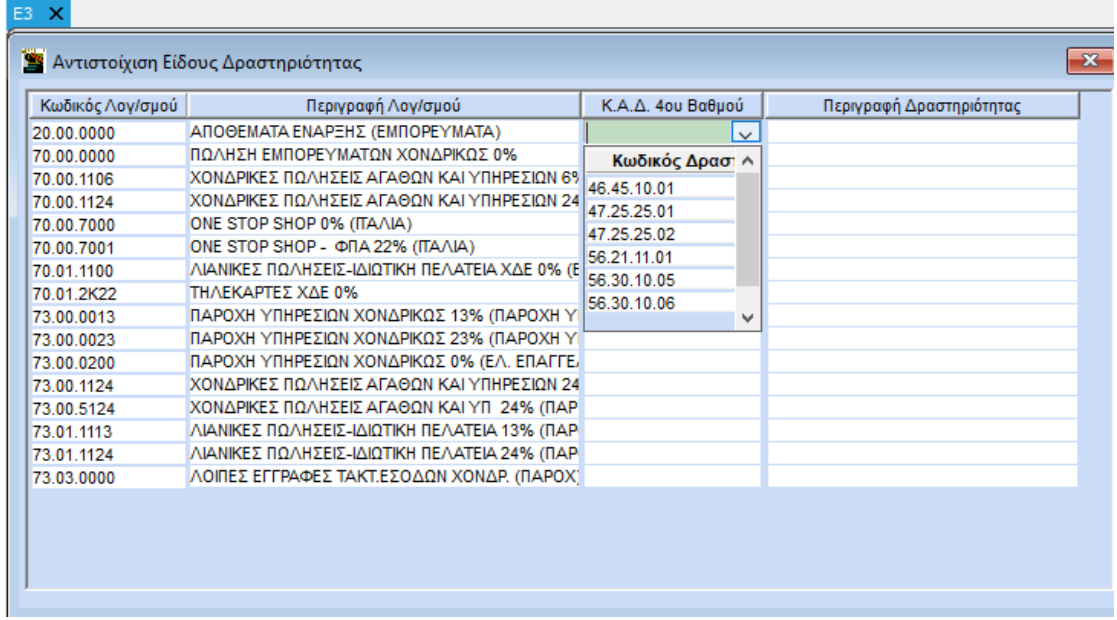

Αφού αντιστοιχήσετε τους λογαριασμούς πωλήσεων με τους Κ.Α.Δ. με **F12** αποθηκεύετε τα δεδομένα σας.

Σε περίπτωση που υπάρχουν Κ.Α.Δ. στην «**Συν. Κατάσταση Κ.Α.Δ. Ε3**» που βρίσκεται στην επιλογή «**Έντυπα\ Φορολογία Εισοδήματος\ Καταχώρηση στοιχείων**» και υπάρχουν πωλήσεις αγαθών και υπηρεσιών που αφορούν τους Κ.Α.Δ. της συνημμένης, θα πρέπει να επιλέξετε **«Μεταφορά από Επιμερισμό Πωλήσεων ανά Κ.Α.Δ.»** ώστε να συμπληρωθούν αυτόματα οι αξίες ανά δραστηριότητα βάση των συνδέσεων που έχετε ορίσει στην επιλογή

**«Επιμερισμός Πωλήσεων ανά ΚΑΔ»** (στην Καταχώρηση Ε3).

Φυσικά έχετε τη δυνατότητα να πληκτρολογήσετε και χειροκίνητα την αξία των πωλήσεων και των υπηρεσιών ανά Κ.Α.Δ. και ανά είδος δραστηριότητας.

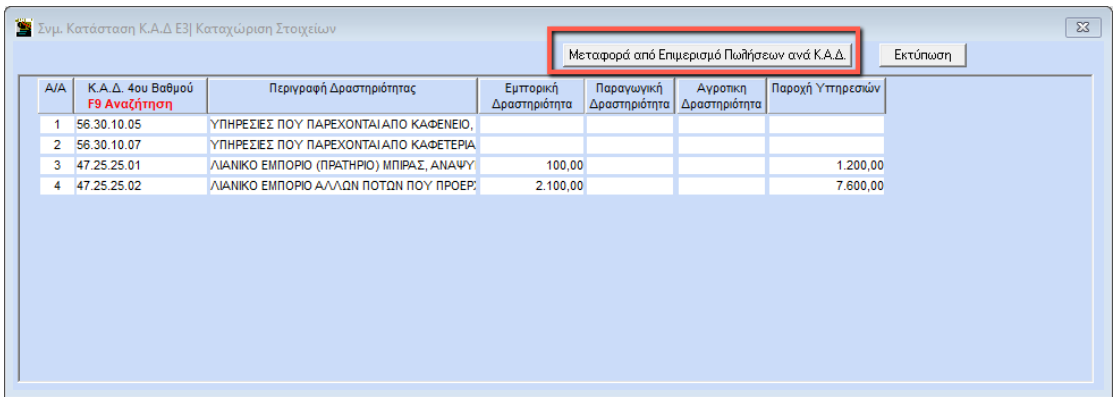

Τέλος στην εκτύπωση του εντύπου **Ε3,** από το μενού «**Έντυπα\ Φορολογία Εισοδήματος\ Εκτυπώσεις\ Ε3»**, στον **«Πίνακα Α»,** στον κωδικό **023** μεταφέρονται τα ποσά που προέκυψαν από την παραπάνω διαδικασία.

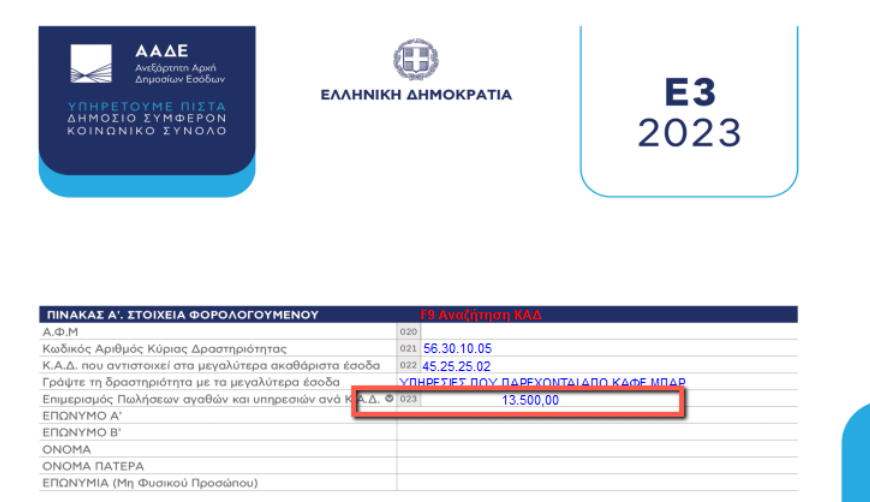

Η ανάλυση των ποσών που μεταφέρονται στο κωδικό **023** εμφανίζεται στους «**Υποπίνακες Ε3»** σελ.1. Εκεί θα εμφανίζονται όλοι οι Κ.Α.Δ., δηλαδή και οι Κ.Α.Δ. της συνημμένης κατάστασης με τα αντίστοιχα ποσά.

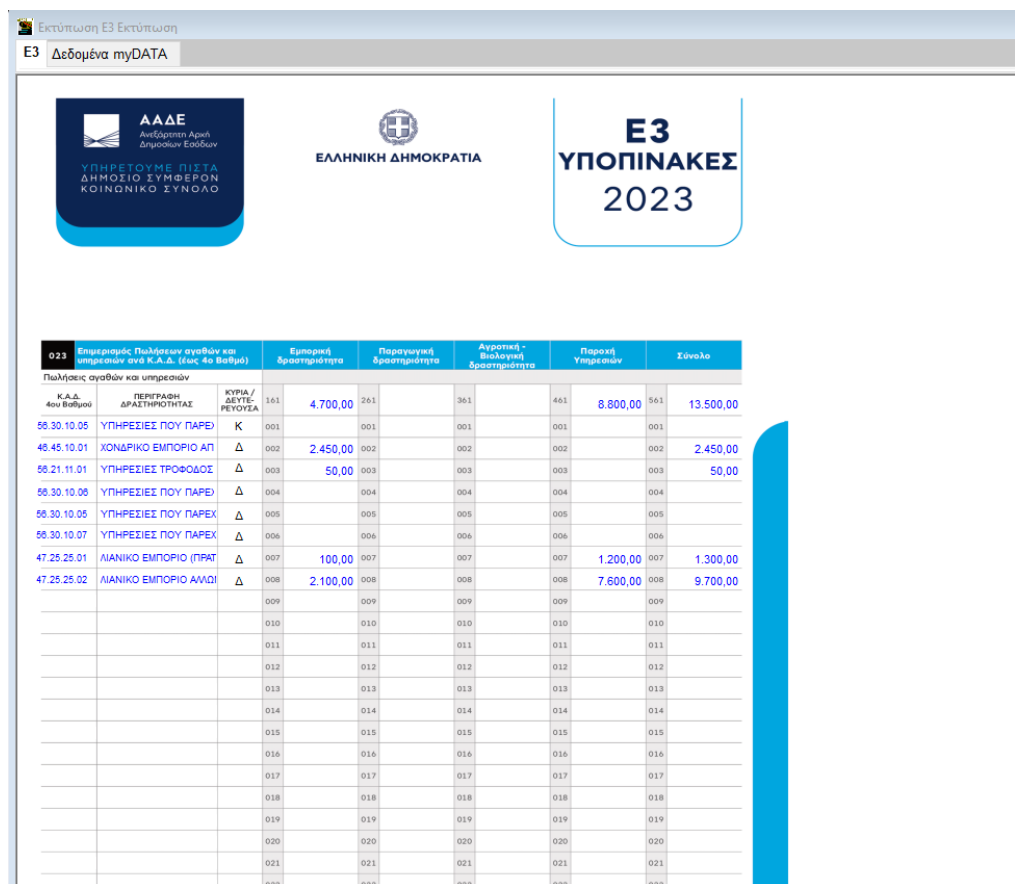